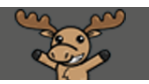

# Adding a Banner Image to your Course Homepage – D2L Tutorial

This tutorial is designed for faculty who have experience using D2LFor further information or assistance, go to our [Team Dynamix Support portal](https://camosun.teamdynamix.com/TDClient/67/Portal/Requests/ServiceCatalog?CategoryID=523) and click the appropriate Category to submit a ticket.

## Scenario

This tutorial will cover the steps involved when you wish add a banner to your D2L course homepage.

# **Steps**

- 1. Go to your course in D2L.
- 2. Click **Edit Course**.

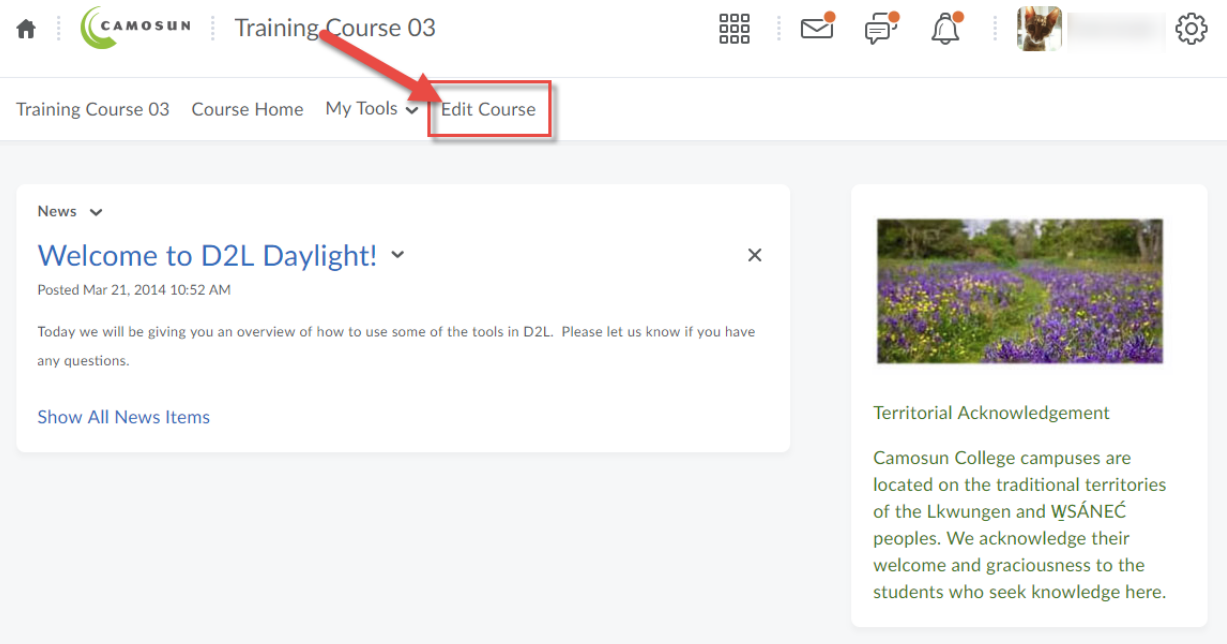

 $\odot$ This content is licensed under [a Creative Commons Attribution 4.0 International Licence.I](https://creativecommons.org/licenses/by/4.0/)cons by the [Noun](https://creativecommons.org/website-icons/) Project.

#### 3. Click **Course Offering Information**.

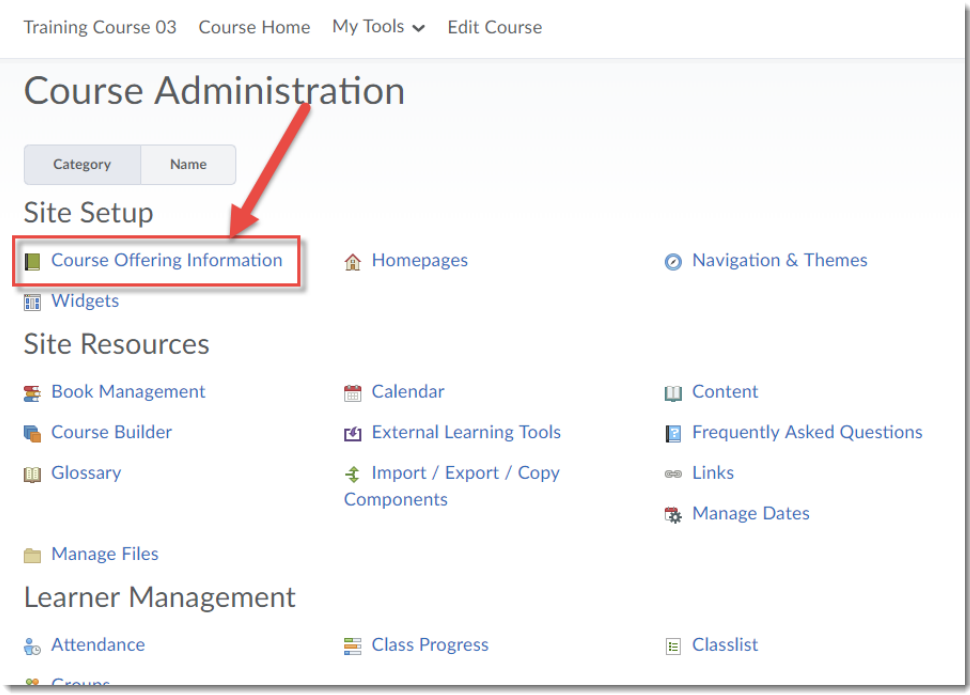

4. Under Homepage Banner select **Display the image in a banner on the course homepage**. This will take the image associated with your course in the My Courses widget and make it a banner on your course homepage. Click **Save**.

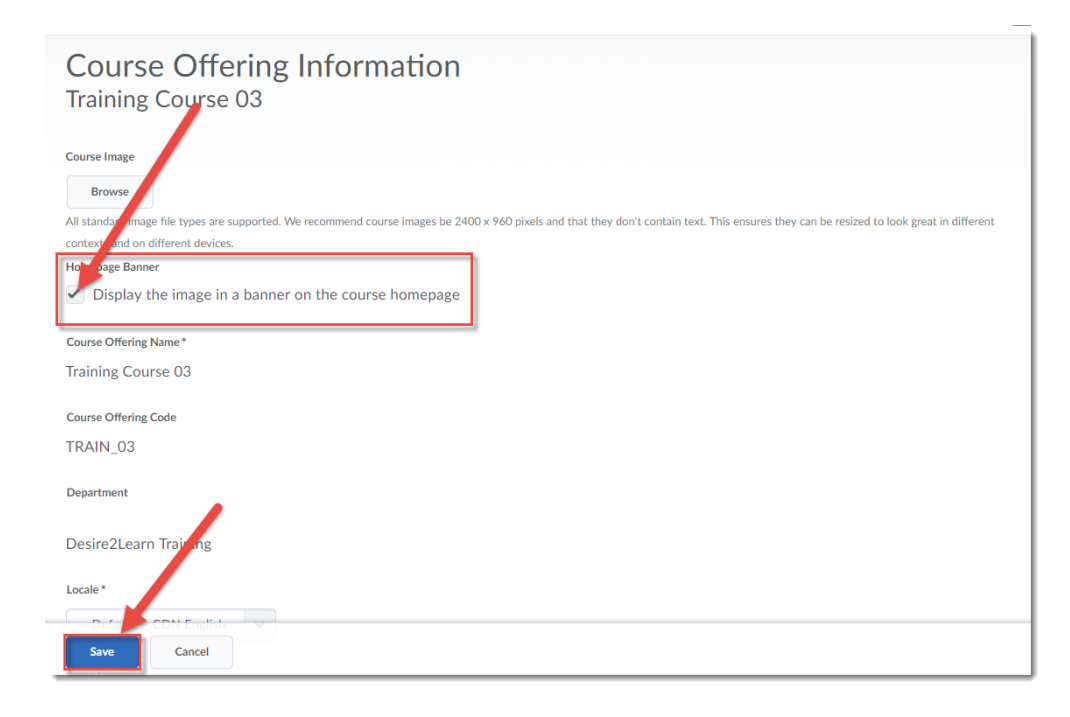

 $\odot$ This content is licensed under [a Creative Commons Attribution 4.0 International Licence.I](https://creativecommons.org/licenses/by/4.0/)cons by the [Noun](https://creativecommons.org/website-icons/) Project. 5. OR if you want to upload an image of your own and add it as a banner (and as the image that will appear in the My Courses widget), click **Browse** under **Course Image**.

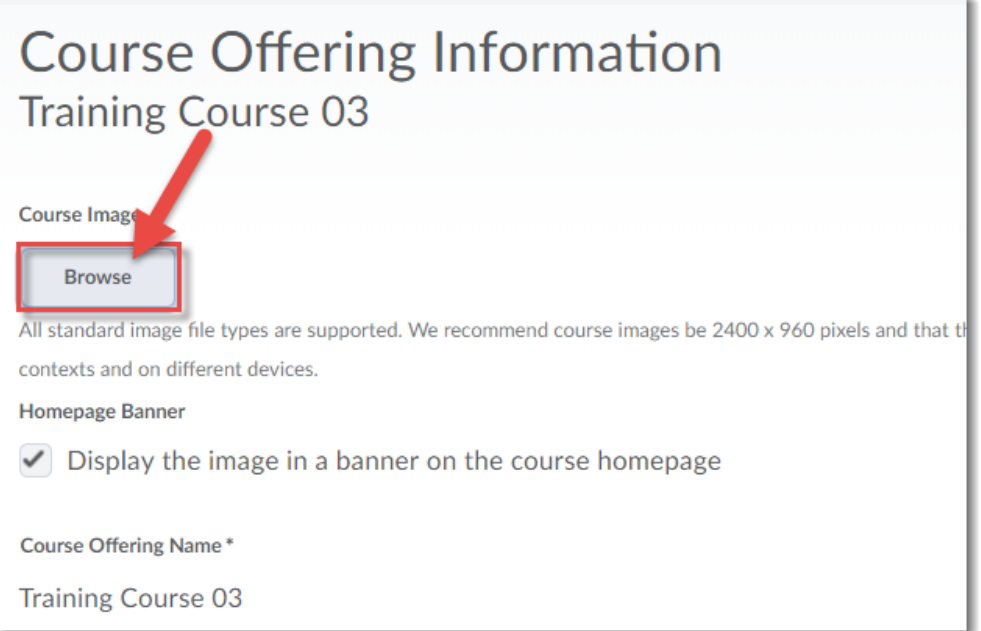

And then in the **Add a File** box, clicking **My Computer**...

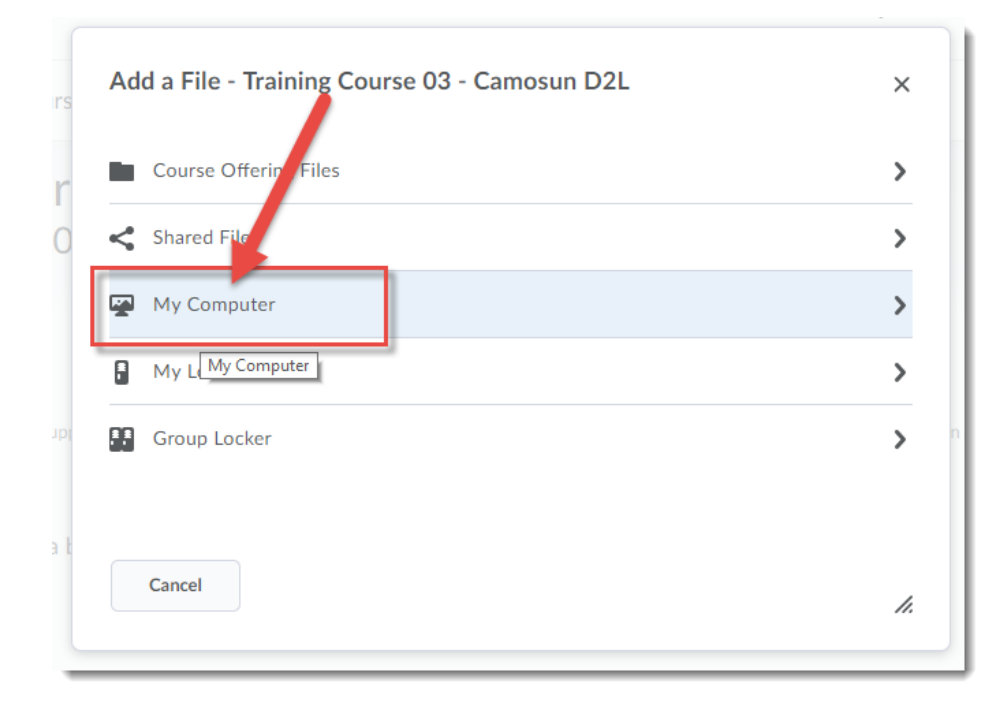

 $\odot$ (cc This content is licensed under [a Creative Commons Attribution 4.0 International Licence.I](https://creativecommons.org/licenses/by/4.0/)cons by the [Noun](https://creativecommons.org/website-icons/) Project.

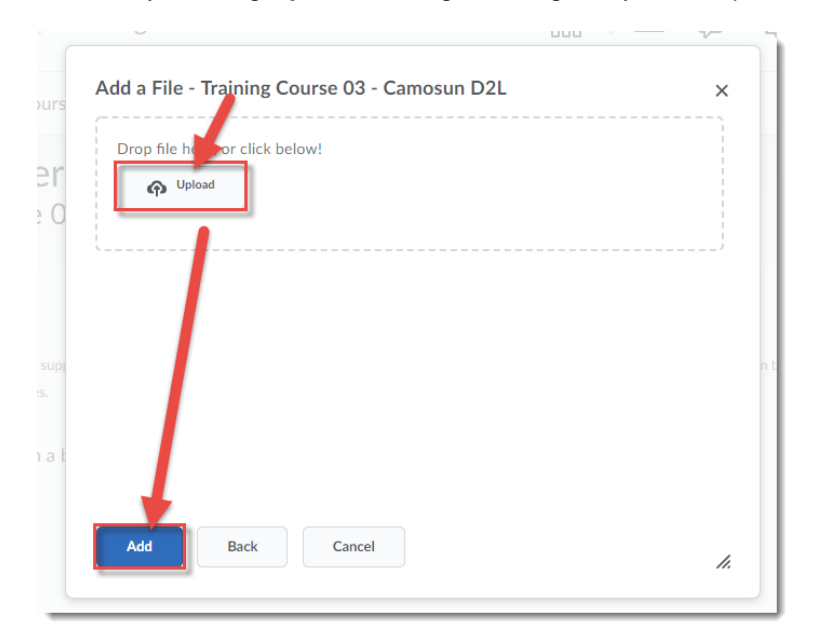

And finally, clicking **Upload**, finding the image on your computer, and clicking **Add.**

6. Click **Save**, and return to your course homepage to see your new banner**.**

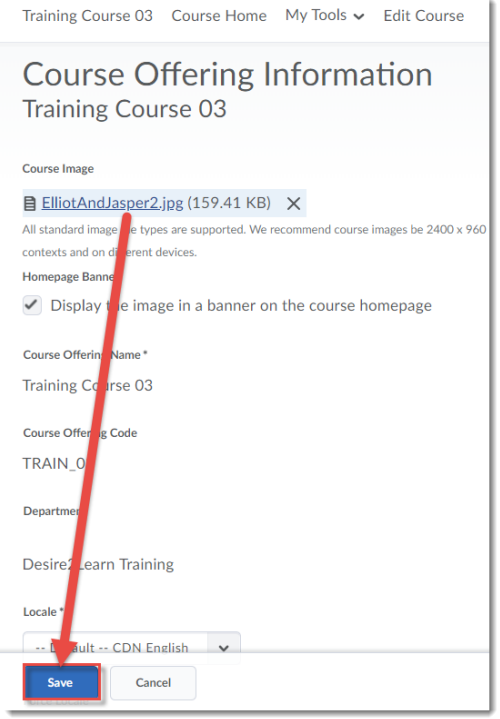

## Things to Remember

Note that not all images will look good as a Banner. If you are uploading an image from your computer, you may need to edit and resize it first (on your computer) to make sure it looks right.

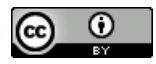

This content is licensed under [a Creative Commons Attribution 4.0 International Licence.I](https://creativecommons.org/licenses/by/4.0/)cons by the [Noun](https://creativecommons.org/website-icons/) Project.